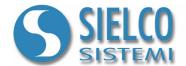

# **Getting started**

Creating a simple Modbus protocol application

# **Document revision**

| Date       | Edition | Comments |
|------------|---------|----------|
| 24/11/2009 | 1.0     | -        |
| 24/11/2009 | 2.0     |          |

Sielco Sistemi srl via Roma, 24 I-22070 Guanzate (CO)

http://www.sielcosistemi.com

# 1. Introduction

In this guide we propose, as an example, the design of a simple supervision application Modbus RTU protocol based; this example is a little step towards the design of more complex SCADA applications, but it can be useful for anybody who approaches for the first time to a SCADA, and in particular to **Winlog Pro** software, to quickly understand how to communicate with external devices.

Every time you design a new application, it is necessary to know, for each external device, the communication protocol, the address and the list of variables that you want read or write.

In our example we have to communicate with two devices (Test Device#1 e Test Device#2) whose address are 1 and 2; for each device we want to read 3 numeric variables (Temp, Sp e Out) and 1 digital variable (Alarm).

# 2. Creating the project

To create a new supervision project, it is necessary to use **Project Manager**, the **Winlog Pro** integrated development environment that provides different tools (**Gate Builder**, **Template Builder**, **Code Builder**).

Run Project Manager selecting own icon from Start menu.

Select New from Project menu and insert the project name (for example Test).

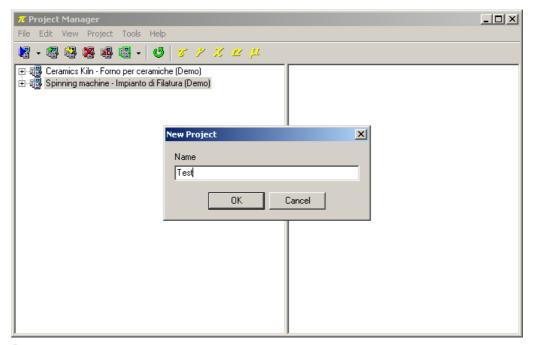

Project creation

In this way you create a tree structure with all supervision project elements.

# 3. Communication channel configuration

From elements in Configuration folder select Channels.

Define the logic channel 1 to communicate in Modbus RTU.

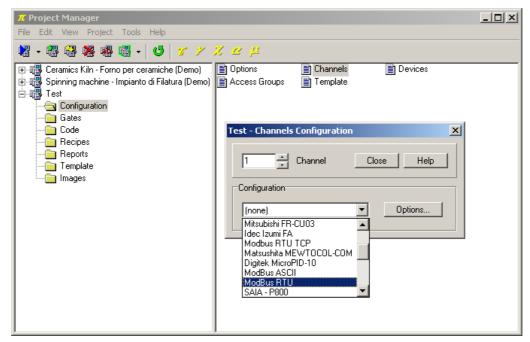

Protocol selection

Press button Options... and select the serial port to assign to the channel (for example COM1). It is necessary to set serial port specifying Baud rate, Parity, Stop bits, Data bits, Time out e Query Pause (for these parameters refer to manufacturer data device, an example is provided in the figure)

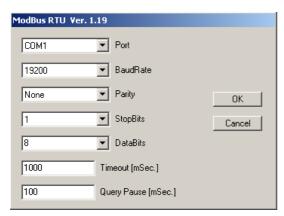

Protocol configuration

## 4. Devices declaration

From elements in Configuration folder select Devices.

Insert Test Device#1 and Test Device#2, respectively at address 1 and 2 on logic channel 1 previously set

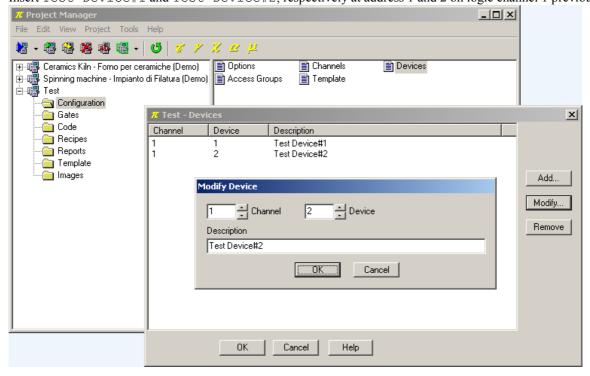

Devices declaration

# 5. Creating variables database

Now we can insert the devices variables in gates database

In this example we only consider numeric and digital variables (gates).

Numeric gates include all those variables that refer to an analog quantity (for example measured variables, set-points, alarm threshold ..) and can be expressed by a byte, a word, a double word, an integer or by a floating-point variable.

Digital gates include all those variables that refer to digital status (for example an alarm conditions, a configuration option, ...) and can be expressed by a single bit.

Sometimes more digital conditions can be gathered in a single numeric variable, but this case will not be explained in this example.

To edit the variables database, you need to run Gate Builder

From **Project Manager**, select Gates folder and double-click on each of icons (Numeric, Digital, ...).

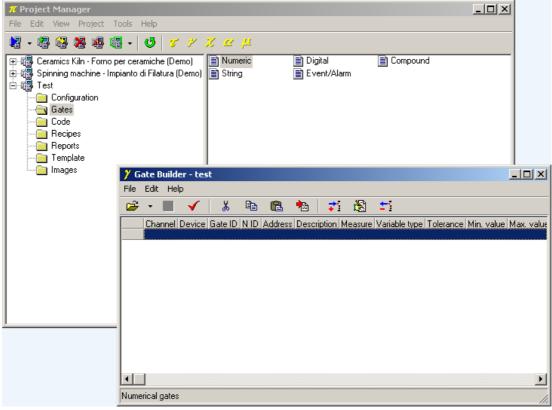

Variables database creation

Suppose you need to read the following variables (to adapt this example to a real case it is enough to modify the gates details below).

| Name  | Channel | Device | Modbus address* | Variable type | Gate type | Unit | Description            |
|-------|---------|--------|-----------------|---------------|-----------|------|------------------------|
| TEMP  | 1       | 1      | (3:) 005        | Signed Word   | Numeric   | °C   | Temperature - Measure  |
| SP    | 1       | 1      | (3:) 010        | Signed Word   | Numeric   | °C   | Temperature - Setpoint |
| OUT   | 1       | 1      | (3:) 015        | Unsigned Word | Numeric   | %    | Control Output - Value |
| ALARM | 1       | 1      | (1:) 012        | Bit           | Digitale  |      | Internal alarm status  |
| TEMP  | 1       | 2      | (3:) 005        | Signed Word   | Numeric   | °C   | Temperature - Measure  |
| SP    | 1       | 2      | (3:) 010        | Signed Word   | Numeric   | °C   | Temperature - Setpoint |
| OUT   | 1       | 2      | (3:) 015        | Unsigned Word | Numeric   | %    | Control Output - Value |
| ALARM | 1       | 2      | (1:) 012        | Bit           | Digital   |      | Internal alarm status  |

<sup>\*</sup> The number between brackets represents Modbus function used to read the variable (refer to protocol manual in Project Manager Help).

## 5.1 Numeric variables configuration

Repeat numeric gates configuration for both devices, having care to change device number (Device) and N ID.

Numeric variable TEMP configuration

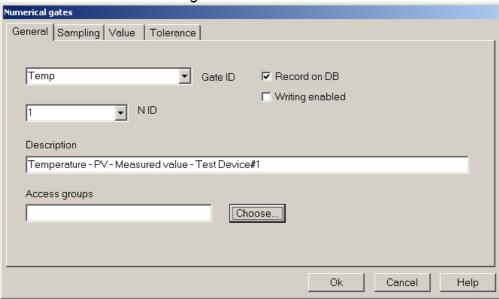

TEMP numeric variable configuration – General folder

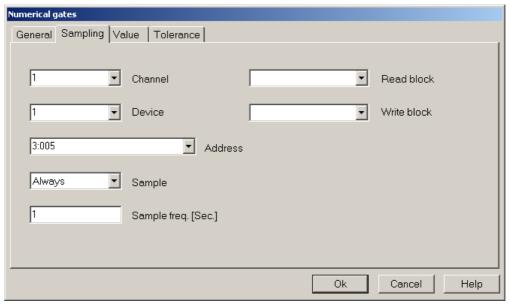

TEMP numeric variable configuration – Sampling folder

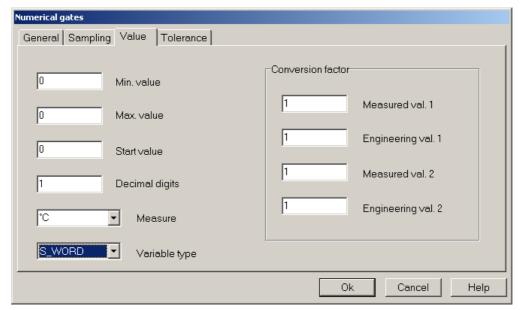

TEMP numeric variable configuration – Value folder

#### Numeric variable SP configuration

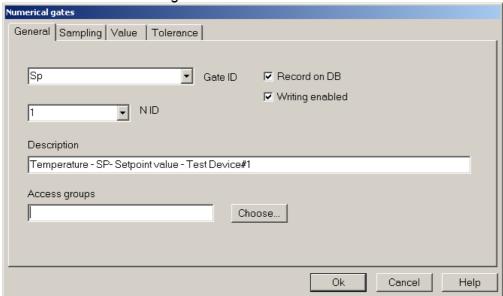

SP numeric variable configuration – General folder

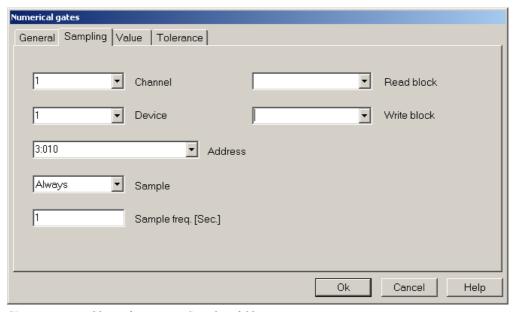

 $SP\ numeric\ variable\ configuration-Sampling\ folder$ 

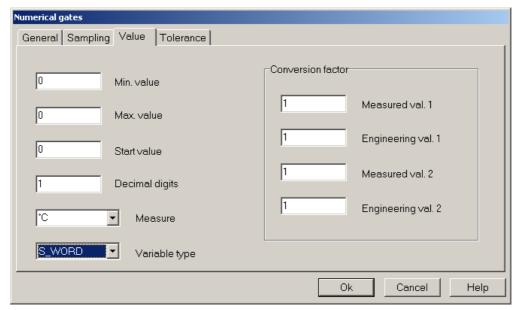

SP numeric variable configuration — Value folder

## Numeric variable OUT configuration

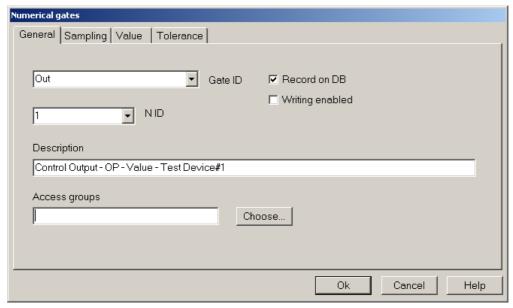

 $OUT\ numeric\ variable\ configuration-General\ folder$ 

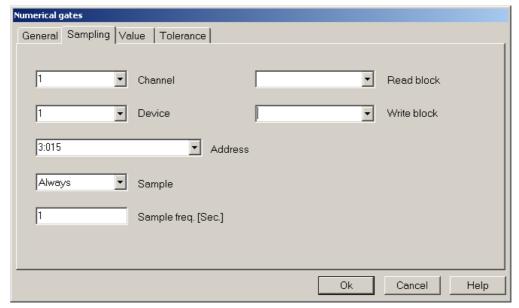

OUT numeric variable configuration - Sampling folder

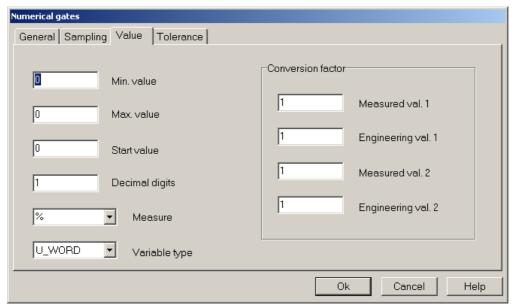

OUT numeric variable configuration - Value folder

#### End result

After you have defined all numeric variables, you should see the **Gate Builder** main page similar to the one shown below.

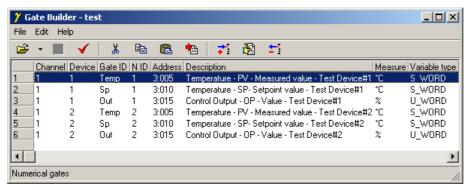

Numeric variable database

## 5.2 Digital variables configuration

Repeat numeric gates configuration for both devices, having care to change device number (Device) and N ID.

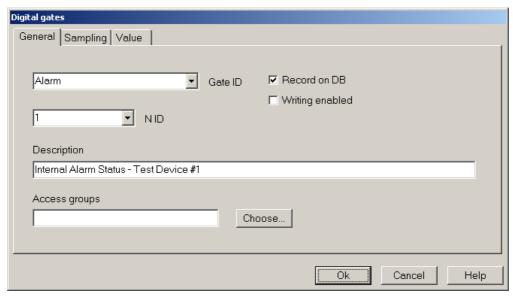

ALARM digital variable configuration – General folder

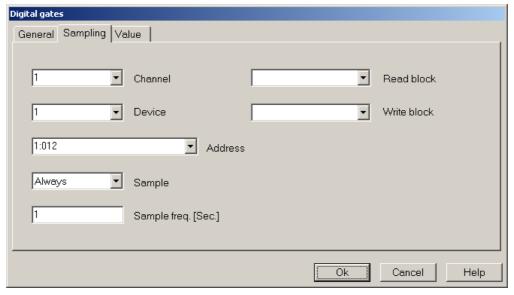

ALARM digital variable configuration – Sampling folder

#### Final result

After you have defined all numeric variables, you should see the **Gate Builder** main page similar to the one shown below.

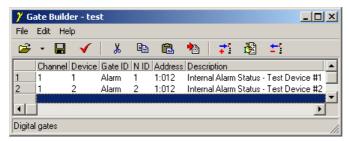

Digital variables database

## 5.3 Alarms gates configuration

So we have created numeric and digital gates database; now we will create as example an event/alarm gate for each device.

These gates are not read from devices but are software generated and their status wil be displayed in runtime as "event and alarm status" and "event and alarm history".

Let's create alarm gates with the following conditions.

| Name             | Condition   | Filter time | Message                                    | Registration |
|------------------|-------------|-------------|--------------------------------------------|--------------|
| Internal_Alarm,1 | Alarm,1 = 1 | 10 s        | Attention! Internal Alarm Test<br>Device#1 | yes          |
| Internal_Alarm,2 | Alarm,2 = 1 | 10 s        | Attention! Internal Alarm Test<br>Device#2 | yes          |

#### Configuration of alarm gate Internal\_Alarm

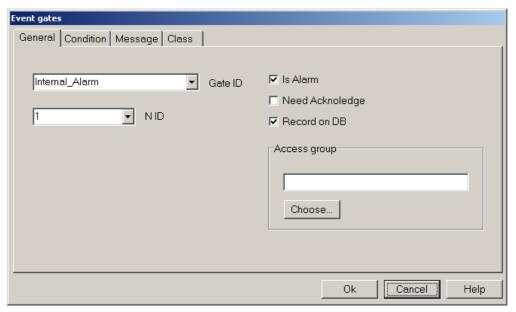

Internal\_Alarm ALARM gate configuration – General folder

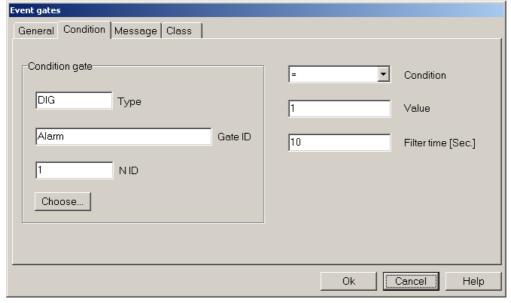

Internal\_Alarm ALARM gate configuration - Condition folder

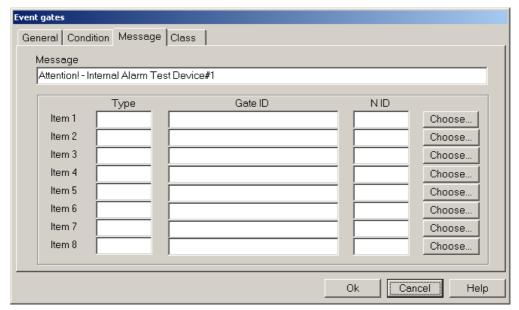

Internal\_Alarm ALARM gate configuration -Message folder

#### Final result

After you have defined all numeric variables, you should see the **Gate Builder** main page similar to the one shown below.

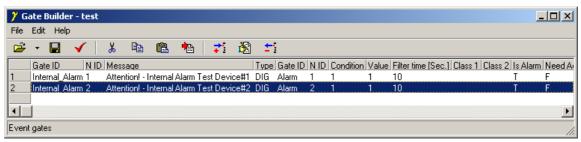

Alarm gates database

## 6. Creating a template

Now supervision network has been set; we have defined the logical channel and its link to PC COM port and we have connected it to Modbus RTU protocol; we have linked to this channel two devices (Test Device#1 e Test Device#2); for both we have declared sampling variables and alarm/event internal variables.

Now it is the moment to build a template for the application.

Select Template folder and create a new template, selecting the item New>File from Edit menu. Rename the just created template using the name Main, do this selecting it and then using Rename item from Edit menu.

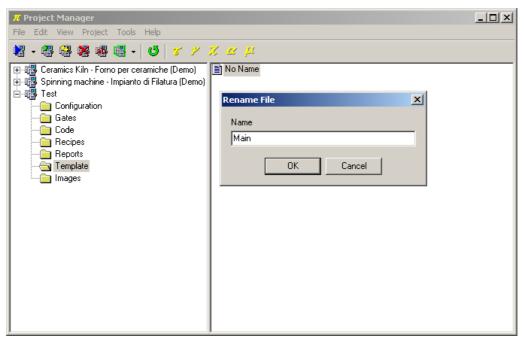

Template creating

Double-clicking on created template, **Template Builder** start in order to build the graphic page.

#### 6.1 Declaring template variables

First it is necessary to declare which variables we will use in the template; in this example we will use all of them.

Click on button \_\_\_\_ alongside of the Gates item in the *Property Editor* (Property Editor is the window on the left side of the screen that allows to modify template elements properties).

A new windows will appear; press Add gate button, select the first numeric gate and press Ok. Repeat this operation for each numeric, digital and alarm gate that belongs to the application.

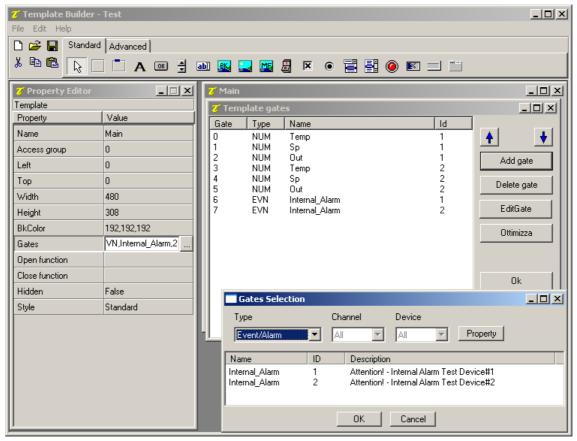

Template variables declaration

## 6.2 Inserting a Label object

Firstly build a *Frame* that will contain all the elements that will be inserted later.

To do this, select *Frame* object among the ones on the upper bar ( , it is the first on the left) and click on the template, a void rectangle will be displayed.

The next step is to insert into the created frame a static label that is a static text; select *Label* object among the ones on the upper bar ( A ), then click into the frame. To modify the text displayed into the object, use Property Editor, click alongside of the property Label and digit TEMPERATURE.

Alongside of just inserted label, position another one to visualise temperature read form the device.

To link the Label to the numeric variable *TEMP*, click on the button \_\_\_\_ alongside of the item Gate in Property Editor and select NUM, Temp, 1 among the available gates.

Modify in addition the property Label inserting %5.01f °C.

Every described object can be formatted and placed as you like using Property Editor.

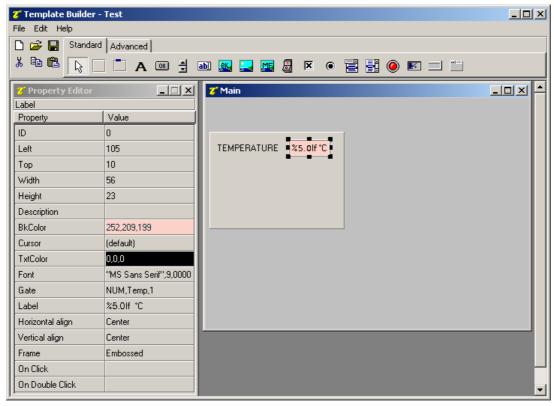

Label object inserting

#### 6.3 Inserting an Edit object

Insert another Label, positioning it below TEMPERATURE and modify the text in SETPOINT

A control will be inserted that will allow to modify the value of the SP gate and to send it to the device.

Select *Edit* object from tool bar; and, as done before, link it to NUM, Sp, 1 gate using the Property Editor.

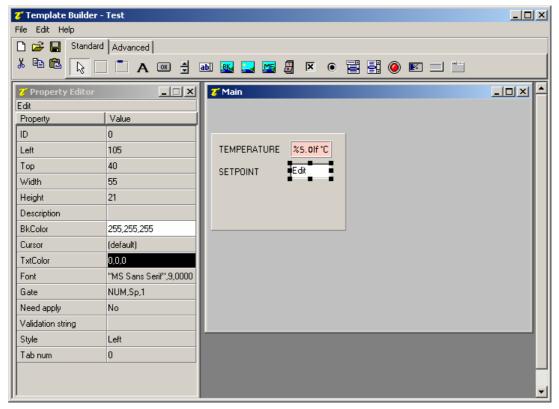

Edit object inserting

#### 6.4 Inserting a Gauge object

Insert another Label, positioning it below SETPOINT and modify the text in OUTPUT.

Insert now a *Gauge* object ( alongside of the previous Label; link it to NUM, Out, 1 gate using the Property Editor.

In this way the value of the device output power will be displayed in bar format.

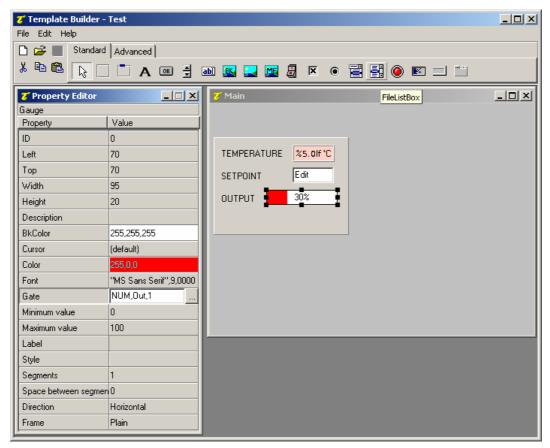

Gauge object inserting

#### 6.5 Inserting a Led object

Insert another Label, positioning it below OUTPUT and modify the text in INTERNAL ALARM.

Insert now a *Led* ( ).alongside of the previous Label. To "give animation" to the object it is necessary to specify which is the condition that make it change colour; modify Led ON conditions property linking led activation condition to *Internal\_Alarm*, *I* (Internal\_Alarm, 1 == true) alarm activation. A red led will be shown in presence of the alarm, otherwise led will be green.

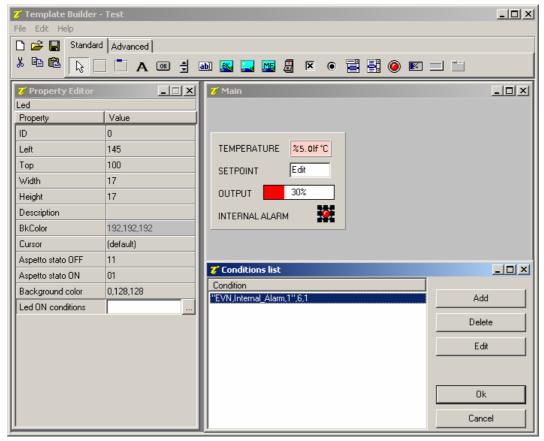

Led object inserting

## 6.6 Completing template

All variables read from device 1 are now displayed; to display also device 2 variables it is enough to select the Frame we have created, copy and paste it in the template. Be careful to not paste it in the source frame; to avoid this mistake click in a free object area of the template before pasting it. Now we have only to modify variables links in Label, Edit, Gauge and Led objects to obtain a supervision interface for the *Test Device* #2.

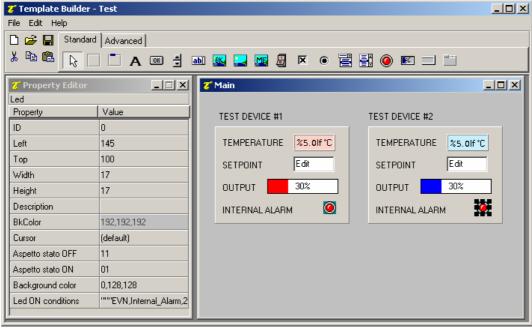

Two devices supervision template

To complete the template, insert now a *BkBitmap* object (background bitmap, previously created using any graphic design software (for example *Paint*) and saved in project Bitmaps folder.

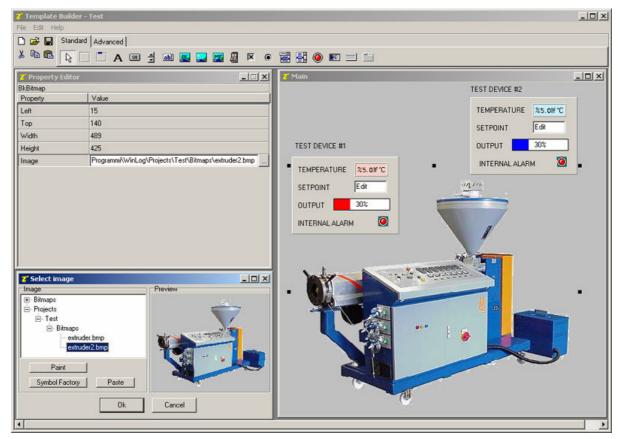

Background bitmap inserting

# 7. Winlog Pro code example

Now create the code function that allows showing the template at runtime startup.

In Code folder create a file and rename it Main; opening it, Code Builder starts.

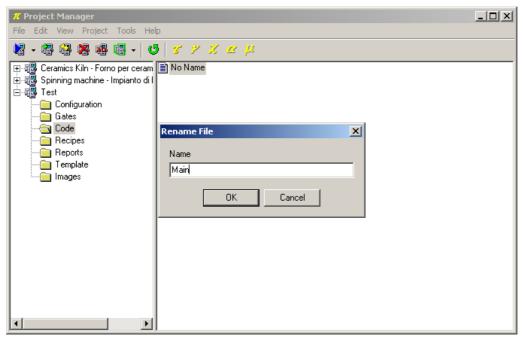

Creazione di un file di codice

**Code Builder** is the **Winlog Pro** programming environment; we will use it only to define a function that will open the main template at the application startup.

Copy and paste the following code:

```
// Function called at Winlog startup

Function void Main()
#Startup

//**********************
// Open default page
//*****************************
TPageOpen("Main");
end
```

To check syntax of the code use function Check syntax ( ).

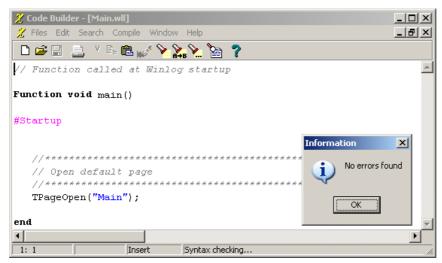

Code syntax checking

## 8. Project execution

Our example is complete.

Wire devices to the serial port; to run the project, in **Project Manager** select Execute... from Project menu.

Now we are entering in the "run-time" phase that is application execution mode. **Winlog Pro** samples variables from devices and processes results in graphical representations (trends and template) and in tabular representations (reports and historical data).

At project startup, main template will appear automatically.

From Supervision menu you can display graphical trends; select menu item Charts... and define the group of variables that you want to display as graphical trends.

Again in Supervision menu you can display both the online status (Status>Alarms...) and the story (Historical>Alarms...) of all alarms that have been created with **Gate Builder**.

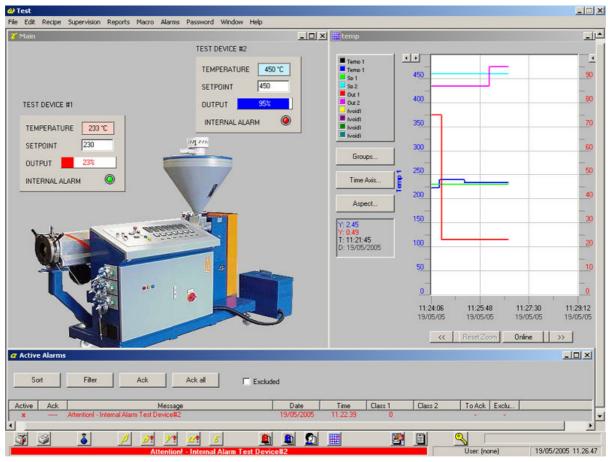

Project execution